МИНИСТЕРСТВО ОБРАЗОВАНИЯ И НАУКИ РОССИЙСКОЙ ФЕДЕРАЦИИ

ФЕДЕРАЛЬНОЕ ГОСУДАРСТВЕННОЕ АВТОНОМНОЕ ОБРАЗОВАТЕЛЬНОЕ УЧРЕЖДЕНИЕ ВЫСШЕГО ОБРАЗОВАНИЯ «САМАРСКИЙ НАЦИОНАЛЬНЫЙ ИССЛЕДОВАТЕЛЬСКИЙ УНИВЕРСИТЕТ имени академика С.П. КОРОЛЁВА»

# **ИССЛЕДОВАНИЕ ПРОСТРАНСТВЕННОГО РАСПОЛОЖЕНИЯ ДЕТАЛИ ПРИ ЕЁ ФОРМООБРАЗОВАНИИ НА ТОЧНОСТНЫЕ И ФИЗИКО-МЕХАНИЧЕСКИЕ ХАРАКТЕРИСТИКИ**

*Утверждено Редакционно-издательским советом университета в качестве методических указаний* 

> С А М А Р А Издательство Самарского университета 2017

УДК: 621.431.75 ББК: 39.55

Авторы: *А.В. Сотов, А.В. Агаповичев, В.Г. Смелов, Р.Р. Кяримов*

Рецензенты: д.т.н., проф. Н.Д. Проничев

**Исследование пространственного расположения детали при её формообразовании на точностные и физико-механические характеристики:** метод. указ. / сост. *А.В. Сотов, А.В. Агаповичев, В.Г. Смелов, Р.Р. Кяримов*. – Самара: Изд-во Самар. ун-та, 2017. - 38 с.

В данных методических указаниях изучается влияние пространственной ориентации детали на платформе построения на её точностные и физикомеханические характеристики при изготовлении методом селективного лазерного сплавления.

Методические указания предназначены для подготовки магистров, обучающихся по направлению 24.04.05, изучающих дисциплины «Технологическая подготовка современного производства».

Подготовлена на кафедре технологий производства двигателей.

© Самарский университет, 2017

### ОГЛАВЛЕНИЕ

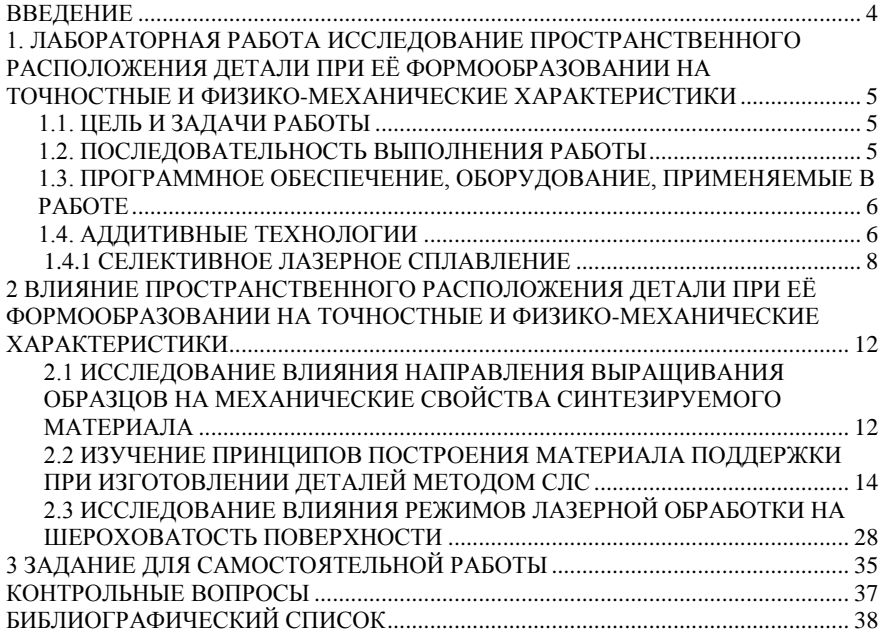

### **ВВЕДЕНИЕ**

<span id="page-3-0"></span>В технологии производства ГТД в последние годы происходят революционные изменения, связанные с созданием и расширяющимся применением новых технологий, способных коренным образом улучшить качественные показатели выпускаемых изделий, всю структуру и условия производства. Их называют приоритетными, ключевыми или критическими технологиями. К таким технологиям, в частности, относятся технологии непосредственного получения трехмерных объектов на основе математической модели изделия [1]. Данные технологии получили название аддитивные.

Аддитивные технологии (трехмерная печать) появились в конце 80-х гг. XX в. В стандарте американской ассоциации испытаний и материалов (American Society for Testing and Materials) ASTM F2792- 12a [2] определён термин аддитивных технологий, который звучит как «процесс объединения материалов с целью создания объекта из данных 3D-модели, как правило, слой за слоем, в отличие от «вычитающих» производственных технологий».

В 22 странах уже созданы национальные ассоциации по аддитивным технологиям, объединенные в альянс GARPA. Открываются специализированные предприятия (например, завод GE по производству форсунок камер сгорания для двигателей LEAP). Такие топливные форсунки, изготовленные методами аддитивных технологий, устанавливаются на двигателе LEAP-1В [3, 4]. Вес форсунки на 25 % меньше, при этом долговечность в 5 раз больше. К 2020 году фирма GE планирует изготавливать до 100 000 деталей аддитивными технологиями, при этом рассчитывает на уменьшение веса до 500 кг на каждый авиационный двигатель. Количество машин для 3D печати, используемое фирмой, — более 300. Перед началом изготовления деталей в компании в течение семи лет проводились исследования и

сертификация материала, производства, деталей: испытывались образцы, которые были выращены вертикально, горизонтально, под углом 45°, чтобы добиться такого технологического процесса, когда разница в свойствах в различных направлениях не превышала бы допустимой величины.

Технологии аддитивного производства обладают явными конкурентными преимуществами перед традиционными технологиями (возможность изготовления сложнопрофильных деталей из труднообрабатываемых материалов, значительное сокращения сроков изготовления), так и имеют свои недостатки (низкая точность изготовления деталей, анизотропия свойств синтезируемого материала).

# <span id="page-5-0"></span>**1. ЛАБОРАТОРНАЯ РАБОТА ИССЛЕДОВАНИЕ ПРОСТРАНСТВЕННОГО РАСПО-ЛОЖЕНИЯ ДЕТАЛИ ПРИ ЕЁ ФОРМООБРАЗОВАНИИ НА ТОЧНОСТНЫЕ И ФИЗИКО-МЕХАНИЧЕСКИЕ ХА-РАКТЕРИСТИКИ**

#### **1.1. ЦЕЛЬ И ЗАДАЧИ РАБОТЫ**

<span id="page-5-1"></span>Цель работы – изучение влияния пространственной ориентации детали на платформе построения на точностные и физикомеханические характеристики при изготовлении методом селективного лазерного сплавления.

Задачи:

– ознакомиться с основными этапами технологий аддитивного производства деталей;

- изучить схему реализации процесса селективного лазерного сплавления;

– ознакомиться с маршрутом проектирования технологических процессов изготовления заготовок деталей методом СЛС;

– изучить основные элементы программного продукта Magics RP при подготовке цифровой модели детали;

– изучить процесс влияния направления выращивания деталей на точностные и физико-механические свойства синтезируемого материала;

- изучить основные принципы проектирования конструкций материала поддержки;

- провести исследование влияние режимов лазерной обработки на шероховатость поверхностного слоя образцов.

#### <span id="page-5-2"></span>**1.2. ПОСЛЕДОВАТЕЛЬНОСТЬ ВЫПОЛНЕНИЯ РАБОТЫ**

1. Изучить методические указания по выполнению данной лабораторной работы.

5

2. Рассмотреть основные этапы маршрута проектирования технологических процессов СЛС.

3. Изучить основную последовательность действий при работе, а также ознакомиться с основными элементами в программном продукте Magics RP.

4. Изучить основные принципы подготовки цифровой модели изготавливаемой летали.

5. Изучить основные принципы проектирования конструкций материала поддержки при изготовлении сложнопрофильных деталей.

6. Исследовать влияние режимов лазерной обработки на шероховатость поверхностного слоя образцов, полученных методом СЛС.

7. Выполнить самостоятельное залание.

# <span id="page-6-0"></span>1.3. ПРОГРАММНОЕ ОБЕСПЕЧЕНИЕ, ОБОРУДОВАНИЕ, **ПРИМЕНЯЕМЫЕ В РАБОТЕ**

### Программное обеспечение:

- программный продукт Magics RP для подготовки цифровой модели детали, а также для моделирования материала поддержки.

### Оборудование:

- установка селективного лазерного сплавления металлических порошков SLM 280HL;

<span id="page-6-1"></span>- прибор Hommel Tester W55 для контроля шероховатости поверхности.

### 1.4. АДДИТИВНЫЕ ТЕХНОЛОГИИ

Аддитивное производство (АП) было впервые разработано в 1980-х годах для быстрого создания прототипов объектов с использованием техники послойного изготовления [5]. АП с первых дней своего существования представляло собой быстрое прототипирование, нашедшее своё применение в различных отраслях, от аэрокосмической до медицинской.

На рисунке 1 показаны основные этапы при изготовлении детали из CAD модели с использованием АП. Технологии AП непосредственно преобразовывают цифровую CAD модель в реальный продукт, в связи с этим создание цифрового файла изделия является первым шагом в процессе проектирования и разработки технологического процесса (ТП). На втором этапе до начала непосредственного процесса послойного изготовления цифровой файл детали аппроксимируется с использованием треугольников в формате STL. Затем STL файл «нарезается» на N количество слоёв с заданной толщиной. Этап «нарезки» детали осуществляется в системном программном обеспечении 3D установки AП или используется программное обеспечение сторонних разработчиков, такое как Magics от компании Materialize. Данный программный комплекс выполняет предварительную подготовку детали перед процессом изготовления, например, для процессов AП, использующих в качестве строительного материала порошковые композиции. Предварительная подготовка детали включает в себя исправление и «нарезку» файла STL, добавление материала поддержки и т. д. Материал поддержки необходим для печати сложных элементов конструкции детали, такие как нависающие поверхности, или для предотвращения искажений, вызываемых термическим напряжением, существенно в процессах лазерного плавления металлического порошкообразного слоя. Далее на этапе 4 в 3D установке устанавливаются параметры процесса, такие как мощность лазера, скорость и штриховка. После завершения процесса изготовления на этапе 5 требуется выполнение постобработки детали, включая удаление материала поддержки, очистку поверхности и термообработку.

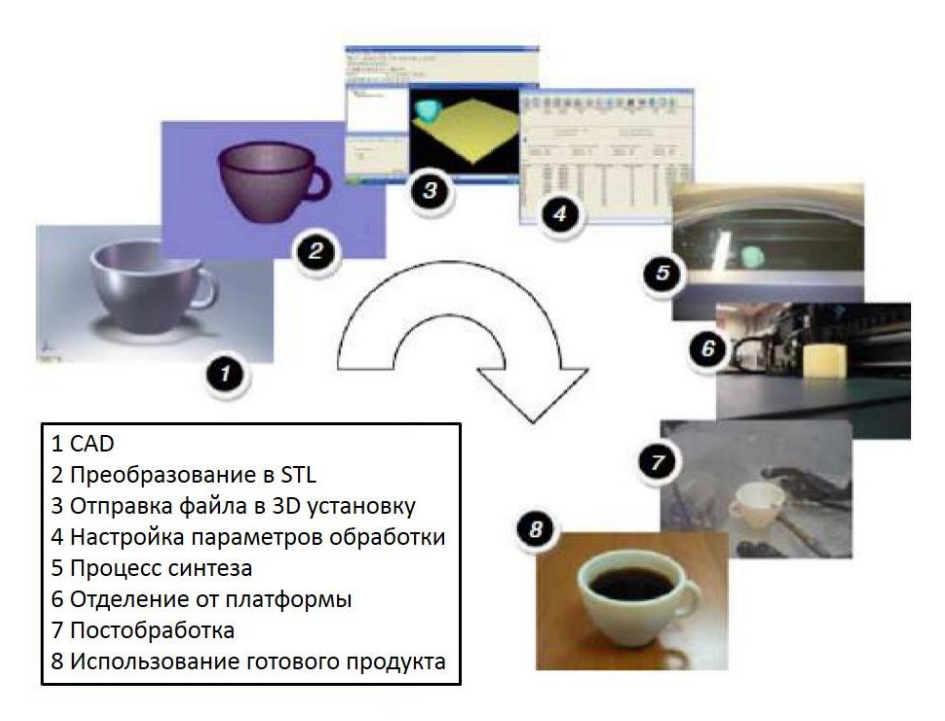

Рисунок 1 - Основные этапы технологий АП

Стоит отметить, что хотя технологии АП и существуют уже более 30 лет, все же имеет место быть технологические проблемы, связанные с материалами, оборудованием, управлением процесса синтеза, моделированием и пониманием физики процесса формообразования леталей  $[6]$ . Для улучшения точностных физико-И механических характеристик изготавливаемых деталей особое внимание стоит уделить этапам подготовки цифровой модели детали, а также моделированию конструкций материала поддержки.

#### 1.4.1 СЕЛЕКТИВНОЕ ЛАЗЕРНОЕ СПЛАВЛЕНИЕ

<span id="page-8-0"></span>Суть технологии СЛС заключается в послойном изготовлении детали путем скрепления слоев между собой. Принципиальная схема процесса представлена на рисунке 2. Построение детали происходит

на высокоточной платформе. Платформа представляет собой плиту толщиной порядка 20 мм, прикрепленную винтами к поршню. Химический состав материала платформы должен соответствовать материалу, из которого будет изготавливаться деталь. Поршень отвечает за перемещение платформы построения на величину равную толщине слоя построения. Точность перемещения поршня влияет на физические и геометрические характеристики создаваемых изделий и обычно составляет ±0,005 мм [7]. Металлический порошок поступает в зону построения с помощью рекоутера (дозатора). Из основного бункера, где находится строительный материал, порошок с помощью шнека дозируется в рекоутер. Затем рекоутер, перемещаясь в горизонтальном направлении, доставляет новую порцию порошка в зону выращивания и с помощью силиконового лезвия разравнивает его. Технологические отверстия в передней и задней части камеры служат для сбора металлического порошка, не участвующего в процессе сплавления, здесь порошок хранится в бутылках с возможностью его дальнейшего просева. После выкладки нового слоя следует лазерная обработка, где лазер через систему зеркал сканирует слой порошка, сплавляя его с предыдущим слоем. Сам процесс построения проходит в герметичной камере, заполненной инертным газом (аргон, азот). Помимо этого в камеру построения через отверстия поступает ламинарный поток инертного газа, задача которого удалять дефектные частицы порошка, образовавшиеся в процессе сканирования поверхности лазерным пучком. Процесс печати является циклическим и повторяется до тех пор, пока изделие не будет полностью законченно.

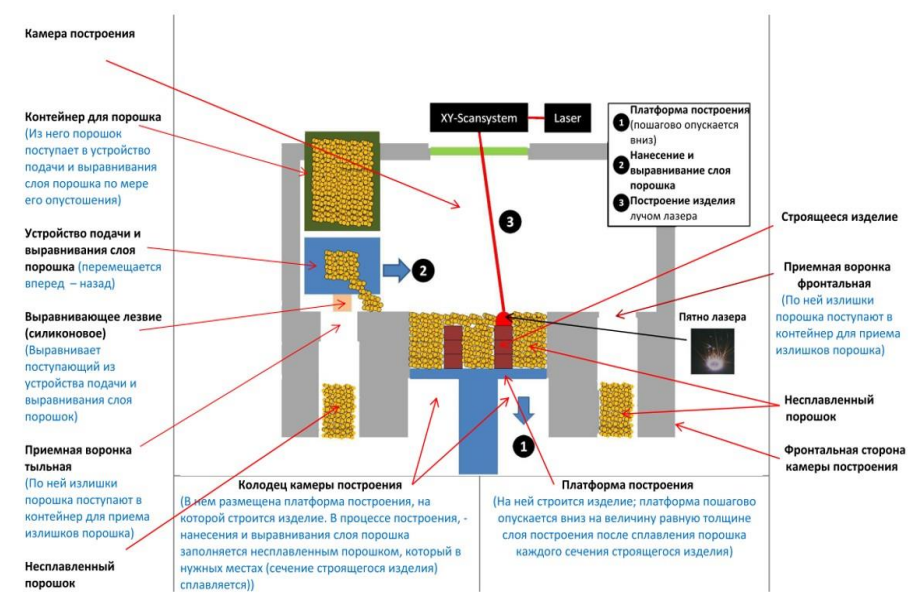

Рисунок 2 - Схема реализации процесса СЛС

При разработке технологического процесса (ТП) изготовления деталей методом СЛС рекомендуется использовать алгоритм, представленный на рисунке 3. Здесь отображены основные этапы при разработке ТП. Одними из ключевых работ являются работы по заданию направления выращивания детали, а также работы по моделированию материала поддержки, входящие в этап подготовки САD модели детали к синтезу. Выполнение данных работ взаимосвязано, так как построения материала поддержки будет напрямую зависеть от ориентации детали на платформе построения. Также результаты этих этапов используются в разработанных базах данных типовых деталей для дальнейшего формирования рабочих файлов изготовления похожих по конструкционным признакам изделий. Также стоит отметить, что точностные и физико-механические характеристики будущей детали будут напрямую зависеть от правильности выполнения работ по заданию ориентации детали при её изготовлении,

моделированию материала поддержки, а также заданию припусков на последующую механическую обработку ввиду высокой шероховатости поверхности.

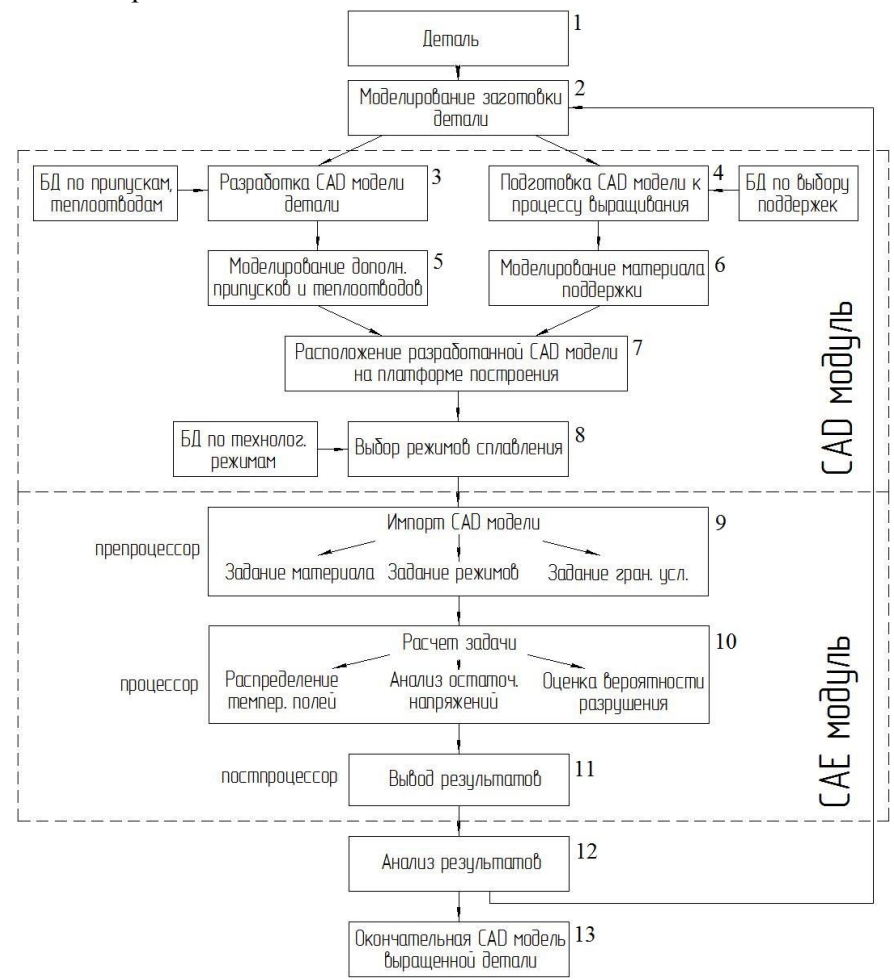

Рисунок 3 - Алгоритм процесса разработки ТП СЛС

# <span id="page-12-0"></span>**2 ВЛИЯНИЕ ПРОСТРАНСТВЕННОГО РАСПОЛОЖЕНИЯ ДЕТАЛИ ПРИ ЕЁ ФОРМООБРАЗОВАНИИ НА ТОЧНОСТ-НЫЕ И ФИЗИКО-МЕХАНИЧЕСКИЕ ХАРАКТЕРИСТИКИ**

# <span id="page-12-1"></span>**2.1 ИССЛЕДОВАНИЕ ВЛИЯНИЯ НАПРАВЛЕНИЯ ВЫРАЩИВАНИЯ ОБРАЗЦОВ НА МЕХАНИЧЕСКИЕ СВОЙСТВА СИНТЕЗИРУЕМОГО МАТЕРИАЛА**

Стоит отметить, что задание направления выращиваемого изделия – это весьма важная процедура в АТ. Поскольку все объекты изготавливаются послойно, определяющим фактором является выбор направления выращивания слоев. Он влияет на многие ключевые аспекты процесса СЛС, например, на качество отделки поверхности, длительность процесса изготовления, требуемое количество поддерживающих структур и запертые объемы [8], а также на анизотропию свойств синтезируемого материала, неизбежной при послойном принципе создания изделия. Анизотропия свойств напрямую оказывает влияние на предел прочности материала.

Влияние направления выращивания детали на механические свойства синтезируемого материала было исследовано для пластинчатых образцов, изготовленных при разных углах наклона в соответствии с рисунком 4.

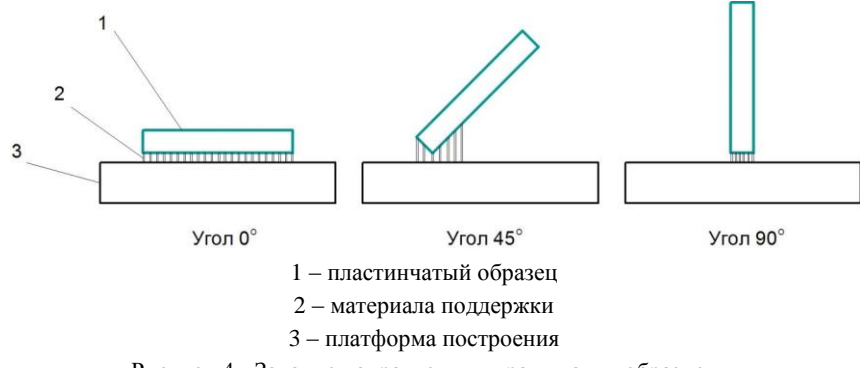

Рисунок 4 - Задание направления выращивания образцов

В качестве основных параметров лазерного излучения при изготовлении образцов были использованы мощность лазера 325 Вт, скорость сканирования 760 мм/с, штриховка лазерным пучком с вращением 0° - 45° - 90°. Изготовленные образцы на платформе построения представлены на рисунке 5, результаты прочностных испытаний синтезируемых образцов сведены в таблице 1.

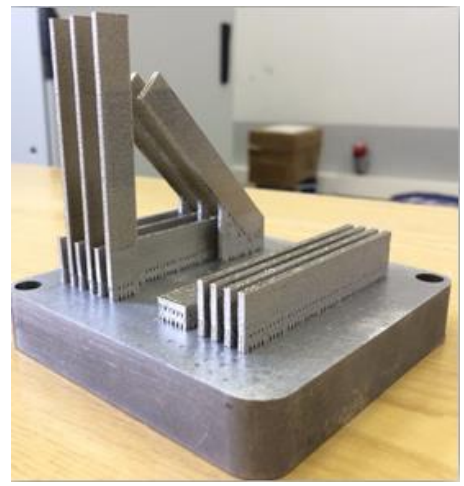

Рисунок 5 - Изготовленные пластинчатые образцы под разными углами выращивания

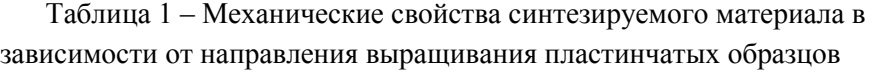

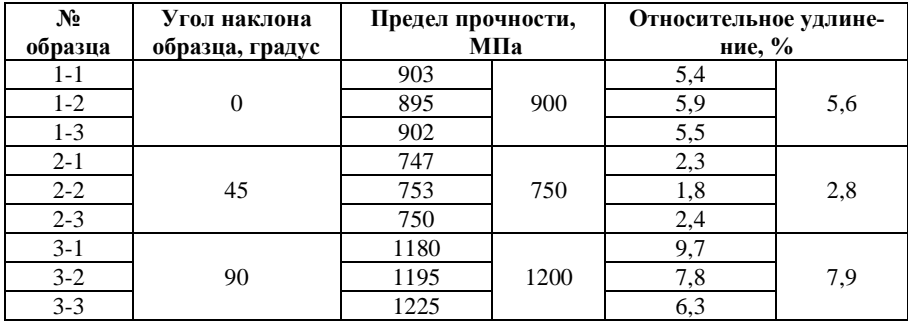

Исследование влияния ориентации показало, что наилучшие значения механических свойств достигаются при угле наклона образца 90 градусов, где предел прочности и относительное удлинение выше на 19% и 65% соответственно относительно угла наклона 45 градусов, и на 15% и 29% относительно 0 градусов.

### <span id="page-14-0"></span>2.2 ИЗУЧЕНИЕ ПРИНЦИПОВ ПОСТРОЕНИЯ МАТЕРИАЛА ПОД-ДЕРЖКИ ПРИ ИЗГОТОВЛЕНИИ ДЕТАЛЕЙ МЕТОДОМ СЛС

Одним из недостатков технологии СЛС является образование дефектного слоя на поверхности детали в местах крепления материала поддержки к этой поверхности. Данный слой обладает высокими значениями шероховатости, требующий дальнейшей механической обработки. В связи с этим этап моделирования материала поддержки занимает одно из главных мест в таких процессах, как СЛС. Качество конечной детали, её точность напрямую зависит от создаваемых поддерживающих структур. Программа MagicsRP отвечает за конструкцию создаваемого материала поддержки, позволяет использовать несколько типов поддержки и комбинировать их на одной поверхности.

Поддерживающие структуры нужны только на определённых поверхностях. Выбор поверхностей основан на параметрах системы, занесенных в основные свойства 3D установки (Параметры генерации поддержки). Параметры генерации поддержки имеет важное значение при первоначальном автоматическом создании поддерживающих структур и могут быть изменены отдельно для каждого типа поддержки в основных настройках 3D установки. MagicsRP выбирает эти поверхности при входе в модуль построения поддержки и автоматически генерирует их (Автоматическое создание поддержки). В модуле построения поддержки появляется возможность адаптировать поддерживающие структуры под конкретные поверхности (Изменение поверхностей, типа и параметров поддержки). Также здесь можно вручную удалять часть поддержки в окне 3D редактирования,

удалять и перестраивать часть поддержки в окне 2D редактирования, а также сохранять и экспортировать созданный материал поддержки.

Моделирование материала поддержки состоит из следующих шагов:

1. Определение и выбор параметров генерации поддержки в основных настройках 3D установки.

2. Автоматическое создание поддержки.

- 3. Изменение типа поддержки и конструктивных параметров.
- 4. 2D и 3D редактирование материала поддержки.
- 5. Сохранение и экспорт материала поддержки.

Запустите MAGICS RP, указав ЛКМ последовательно ПУСК/ПРОГРАММЫ/MATERIALISE SOFTWARE/MAGICS RP.

Либо щелкнув два раза ЛКМ по ярлыку на рабочем столе. На экране появится **Стартовое окно** программы, основные элементы которого изображены на рисунке 6. Ознакомьтесь с основными элементами, описание которых представлено ниже.

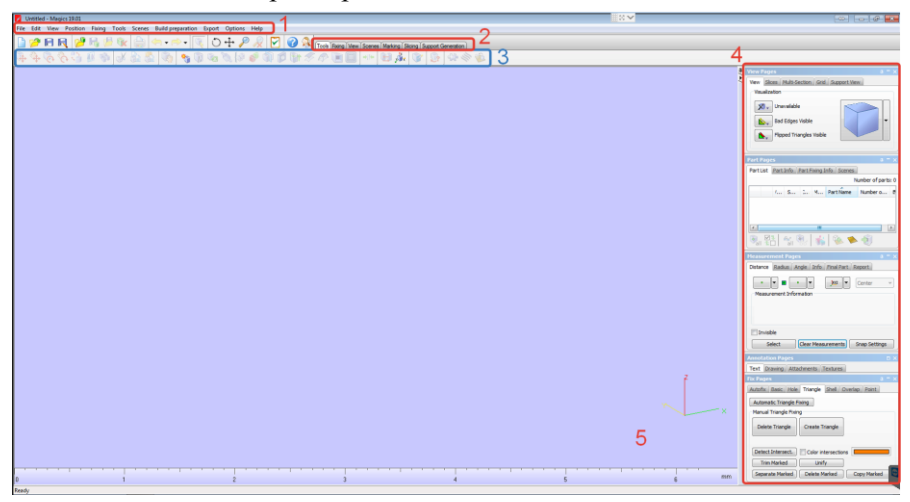

Рисунок 6 - Стартовое окно программы MAGICS RP

В **Главном меню** (поз.1) вы можете найти практически все возможные функции программы. Для повышения удобства использования MAGICS RP созданы вкладки на **Панеле вкладок** (поз.2), содержащие наиболее часто используемые функции **Главного меню**. Эти функции изображены маленькими иконками (поз.3). Если вы хотите быстро отредактировать, либо проверить модель вашей детали, то вкладки на **Панеле вкладок** позволят это сделать в один клик. В правой части экрана находится **Панель инструментов** (поз.4), содержащая функции касающиеся визуалиции файла STL. На вкладке

**View Pages** можно выбрать необходимую плоскость вида также режим отражения детали  $\boxed{\mathbf{X}$ , Unavailable : с оттенком **Shade**, каркасный вид **Wireframe**, смешанный **Shade&Wire** и отображение треугольников **Triangles**.

Ниже на **Панеле инструментов** расположена вкладка **Part Pages**. Здесь показан список всех деталей расположенных на платформе построения. В этом списке скрыть детали, изменить название (двойной щелчок ЛКМ) или посмотреть любую дополнитльную информацию о детали. Вкладка **Part Info** содержит информацию о размерах, количестве треугольников, объеме деталей. Вкладка **Part Fixing Info** используется для анализа детали на наличие какие-либо ошибок.

На вкладке **Measurement Pages** можно измерять расстояние или углы между двумя конструктивными элементами объектов, таких как точки, линии, центр окружности, средняя линия цилиндра. Можно также получить информацию о координатах конструктивного элемента (вкладка Report ) и создать отчет на основе шаблона.

Возвращаясь к изучению основных элементов **Стартового окна** программы MAGICS RP, в **Области построения** (поз.5) отображаются все операции, выполняемые с моделью детали. Зажатие ЛКМ позволяет выделять объекты на платформе построения, зажатие ПКМ - вращает область построения. Перемещение области визуализации осуществляется зажатием колесика мыши.

Для изучения принципов моделирования материала поддержки загрузите платформу построения в программе MagicsRP и импортируйте 3D модель формата STL заготовки лопаточного завихрителя,

используя клавишу Import Part  $\Box$  на основного меню рабочего окна программы. Загрузите деталь и поверните её относительно оси Х на 270 градусов, расположите модель на расстоянии 4 мм относительно платформы построения, как показано на рисунке 7.

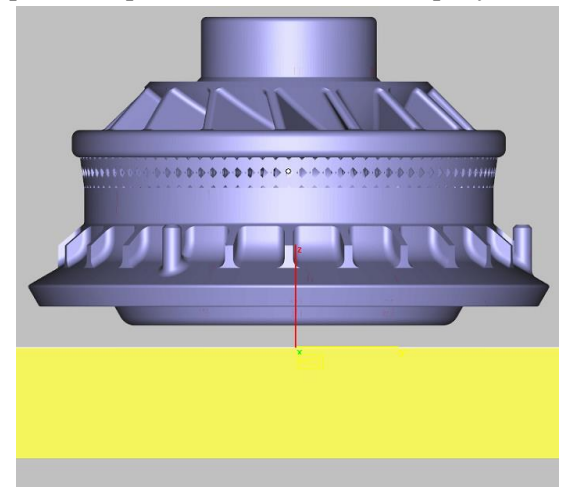

Рисунок 7 - Создание детали в программе MagicsRP

Перед моделированием материала поддержки, для увеличения точности изготовления детали, необходимо проверить CAD модель заготовки детали на наличие ошибок в геометрии. При импортировании 3D модели детали используется формат STL, описывающий геометрию замкнутого (твердого) тела в виде треугольных фасет. Для проверки геометрии 3D модели необходимо воспользоваться командой Fix Wizard Bo вкладке Fixing на Панели вкладок

основного окна программы. Мастер **Fix Wizard** автоматически проведет через основные шаги для исправления поврежденного файла STL. После нажатия клавиши **Fix Wizard** программа сделает запрос о изменении модели детали, нажимаем **Yes**. Щелчок по любой из функций в меню слева мастера **Fix Wizard** (Normals, Stitching, Noise Shells, Holes, Triangles, Overlaps, Shells) и выборе **Automatic Fixing**

Г. Automatic Fixing выполнит автоматическую операцию фиксации сетки 3D модели (рисунок 8). В большинстве случаев автоматического исправления STL файлов достаточно. Программа автоматически выворачивает нормали, пытаясь получить замкнутое тело. Производится автоматическая сшивка узлов. Автоматически зашиваются отверстия или дыры.

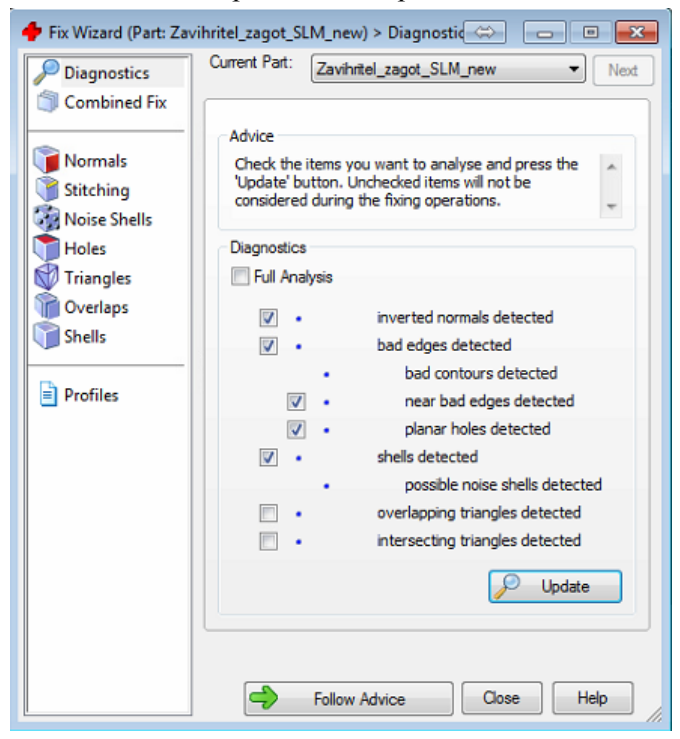

### Рисунок 8 - Окно диагностики мастера Fix Wizard при исправлении ошибок геометрии детали

Окно диагностики является ключевым шагом мастера исправления. На этом этапе определяются основные ошибки с файлом STL. На основе окна диагностики вы можете определить, какие действия следует предпринять. Элементы, которые отмечены в окне диагностики, будут проанализированы. Для более быстрого анализа необхолимо снять отметки с анализируемых элементов. Выберете **Full** 

Update . Зеленые галочки озна-Analysis и нажмите клавишу чают, что при анализе данного элемента проблем с геометрией не возникло. Красные галочки означают наличие дефектов в сетке модели. Перед отправкой на печать необходимо, чтобы сетка имела зелёные галочки во всех областях, кроме треугольников и перекрытий (Triangles and Overlaps). Треугольников и перекрытий должно быть не более 300. На рисунке 9 представлено два варианта результата проверки геометрии на наличие ошибок.

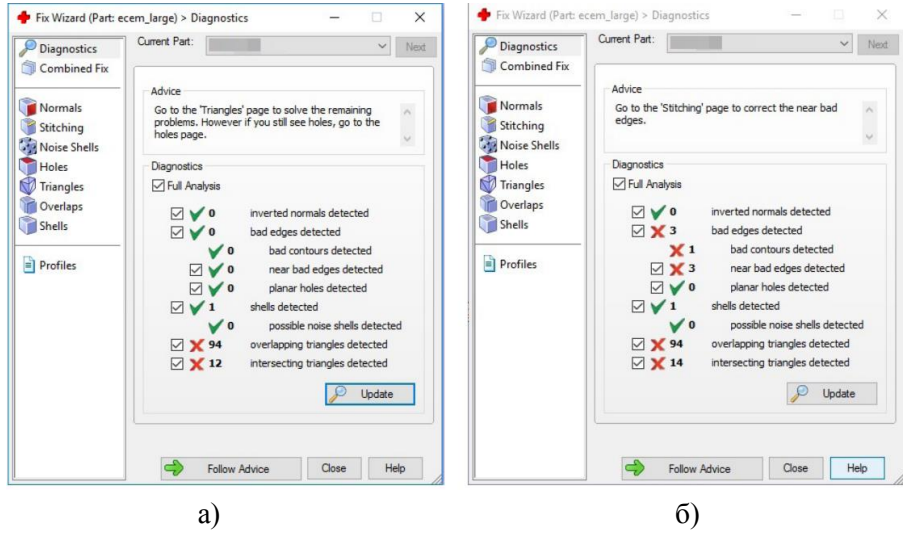

а - проверка геометрии перед отправкой изготовление

б - диагностика геометрии, требующая доработки сетки модели Рисунок 9 - Проверка модели детали на наличие ошибок в геометрии

Закройте окно диагностики модели Close. Щелкнув на вкладку **Marking выберете команду Mark Triangle**  $\mathbb{R}$  или нажмите на клавиатуре клавишу F5. Разверните деталь и выделите ЛКМ треугольники поверхности, как показано на рисунке 10. Далее, не переключая вкладку Marking, щелкните на команду Delete Marked Triangles Программа удалит выбранные элементы поверхности на 3D модели детали. Повращайте деталь и более детально рассмотрите поверхность.

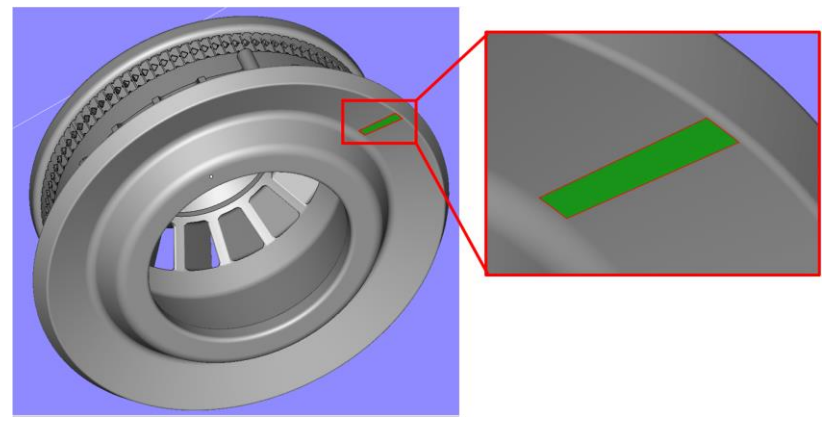

Рисунок 10 - Использование команды Mark Triangle

Используя выше изученную команду по диагностике, исправьте образовавшийся дефект в 3D модели. Зажав правую клавишу мыши, вращайте деталь, чтобы убедиться, что геометрия модели исправна. Результаты моделирования покажите преподавателю.

Далее перейдем к построению материала поддержки на поверхностях детали. Прежде чем сгенерировать материал поддержки, требуется заранее визуализировать области, которым необходима поддержка. Для этого перейдем во вкладку Support Generation и выберем функцию **Supported Area Preview** . С учетом угла наклона поддерживаемые поверхности разграничиваются цветовым кодом. В то же время можно изменить угол поверхности или перепозиционировать деталь, основываясь на визуализированном поверхностном анализе (рисунок 11).

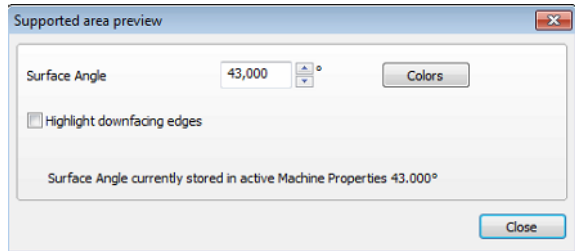

Рисунок 11 - Задание угла наклона поверхности для генерации материала поддержки

Измените угол наклона поверхности в графе **Surface Angle** на значение 45 градусов. Оцените поверхности детали, на которые требуется построение поддерживающих структур, вращая деталь ПКМ (рисунок 12). На данном этапе можно внести корректировку относительно положения детали на платформе построения.

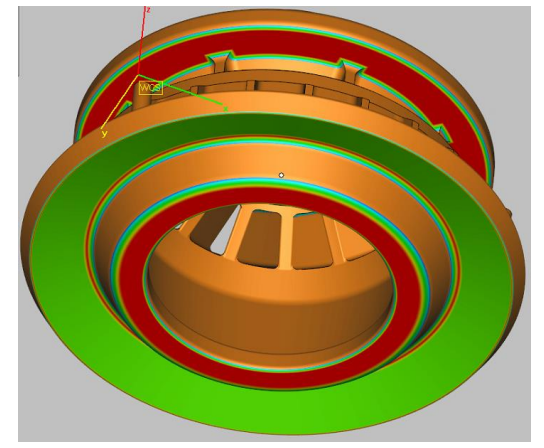

Рисунок 12 - Предварительный просмотр материала поддержки

После предварительного просмотра поверхностей необходимо перейти к построению материала поддержки. Построение материала поддержки осуществляется в модуле **Support Generation**, нажатием

клавиши в левом верхнем углу рабочего окна на **Панели вкладок**. При моделировании поддерживающих структур необходимо придерживаться следующего правила.

*Одним из основных параметров при построении материала поддержки является угол при выращивании наклонных поверхностей. Выбор угла определяет, для каких углов будут* 

*генерироваться опоры, а для каких нет. Он определяется как угол между горизонтальной плоскостью и поверхностью. При значениях угла наклона равным 45 градусов и менее материал поддержки на поверхности не строится (рисунок 13).*

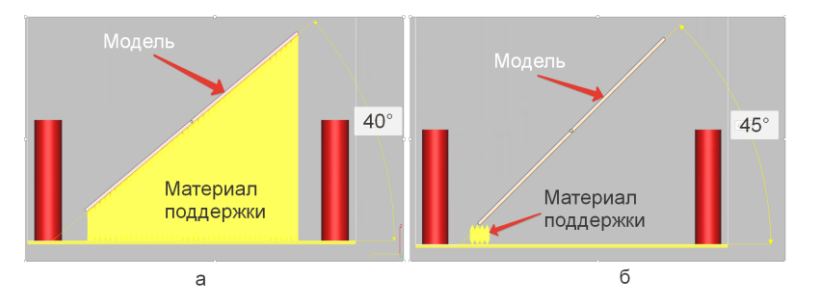

Рисунок 13 - Моделирование материала поддержки при угле наклона менее 45 градусов (а) и равным 45 градусов (б)

Программа автоматически создаст материал поддержки на требуемые, с учетом предварительного просмотра, поверхности. Автоматическое генерирование поддержки может осуществляться разными способами. Параметры для генерирования поддержки установлены, и они сохранены самой 3D установкой. Для изменения параметров генерируемой поддержки, необходимо войти в библиотеку. Для этого выйдите из модуля генерации поддержки нажатием клавиши File - Exit, не сохраняя созданный файл. Удалите созданный

материал поддержки клавишей Unload selected supports

Следующим шагом выберите вкладку Scenes и далее Machine Properties **SO**. Появится список установок. Выбирается необходимая 3D установка и нажимается Добавить Параметры (Edit Parameters), чтобы открыть соответствующее окно параметров установки

Magics предоставляет возможность управлять различными профилями параметров поддержки. Это является удобным инструментом при работе с различными конструктивными особенностями деталей, различными видами материалов или различными размерами детали, которым необходимы разные виды поддержек и их парамет-DOB.

Полезной особенностью является возможность выделить определенные поверхности на модели детали, не требующие построения материала поддержки, и отключить их автоматическую генерацию. Это функция как правило используется для экономии времени построения поддерживающих структур. Функция отключения автоматической генерации поллержки осуществляется в соответствии с рисунком 14.

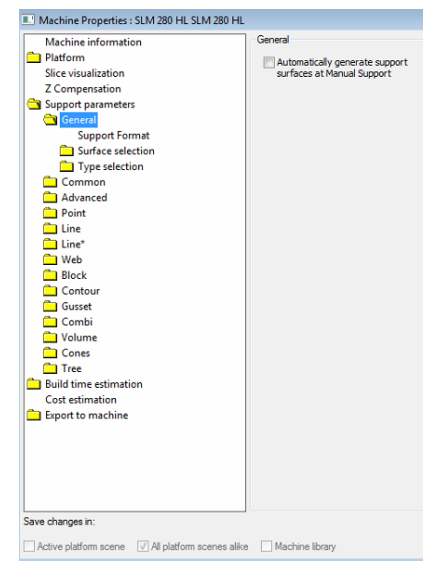

Рисунок 14 - Отключение функции автоматической генерации материала поддержки

## *Выбор поверхности (Surface selection)*

В данной вкладке осуществляется задание параметров генерации материала поддержки непосредственно на поверхности детали. Выбор поверхности подразделяется на два параметра:

- 1. Угол поверхности (Surface angle).
- 2. Фильтр поверхности (Surface filter).

Угол поверхности определяет, какие углы выбраны для генерации поддержки. Угол определяется между горизонтальной плоскостью и поверхностью. Поверхности, угол которых к горизонтальной плоскости больше, чем выбранный угол, являются самоподдерживающимися. Это угол может быть изменен индивидуально для каждой поддерживающейся поверхности в модуле генерации поддержки (рисунок 15). Задайте угол наклона поверхности на 45 градусов.

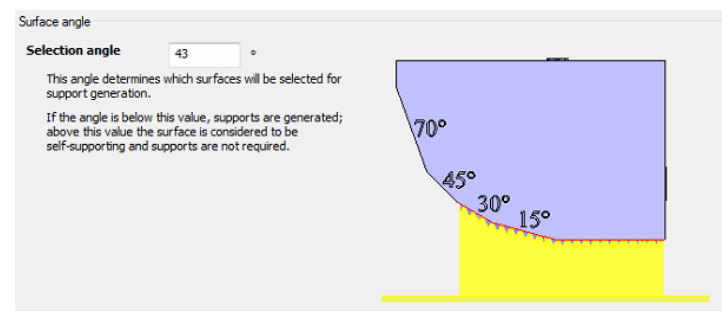

Рисунок 15 - Выбор угла поверхности

Фильтр поверхности определяет области, которые меньше критического значения, не требующие построения материала поддержки. Для поверхностей площадью 1 мм<sup>2</sup> фильтр **Surface filter** исключит все поверхности меньше, чем этот параметр. Эти области не будут видимы в интерактивном генераторе поддержки. Установите значения фильтра поверхности, как указано на рисунке 16.

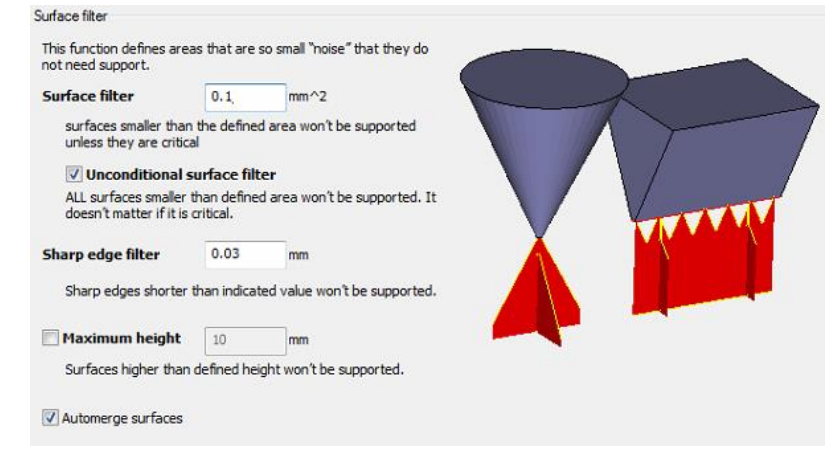

Рисунок 16 - Определение фильтра поверхности

### *Тип поддержки (Type selection)*

Во вкладке **Support types** выбирается тип поддержки для автоматического построения. В модуле генерации поддержки используются тип точечный, линейный, блочный, контур, веб и комбинированный. Во вкладке **Support types** выберите все типы поддержки (рисунок 17).

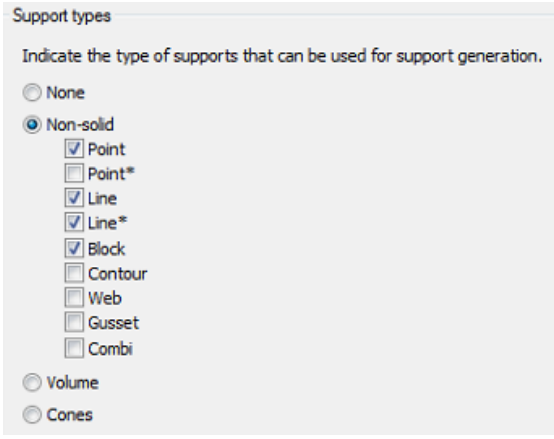

Рисунок 17 - Выбор типа материала поддержки

### *Точечная поддержка (Point supports)*

Данная функция определяет максимальную площадь поверхности, на которой модуль генерации будет осуществлять построение материала поддержки (рисунок 18). Измените значение на площадь равную 2 мм<sup>2</sup>.

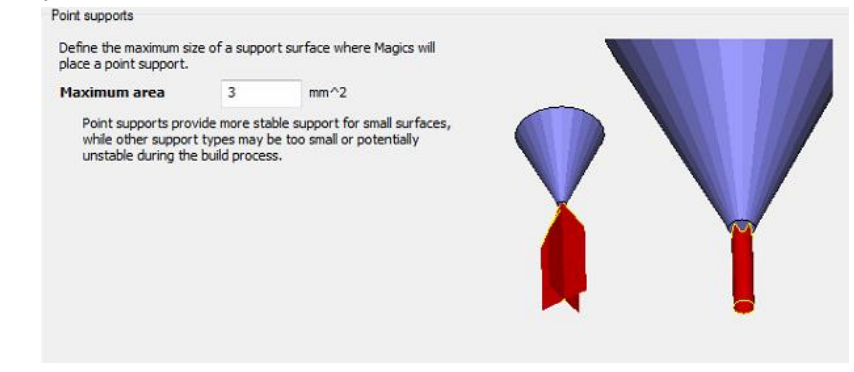

Рисунок 18 - Задание параметров построения точечной поддержки

Точечная поддержка обеспечивает более надежную поддержку для небольших поверхностей, в то время как другие типы поддержек могут быть слишком малы, либо быть менее надежными во время процесса 3D печати.

Выбрав необходимые параметры автоматического построения материала поддержки, закройте окно нажав клавишу ОК.

Для выбранной ранее детали постройте снова материал поддержки. Изучите конструкцию поддерживающих структур и их типы. Обратите внимание на размеры блочной конструкции. Учитывая принцип послойного формообразования детали, размеры данных блоков не пригодны для технологии СЛС. Обсудите данный вопрос с преполавателем.

Для изменения размеров типа блочной конструкции материала поддержки воспользуемся ручной настройкой параметров. Для этого в дереве материала поддержки в правой части рабочей области программы выберите блочную конструкцию под № 1. Обратите внимание, что при переключении между другими типами поддерживающих структур в окне отображения выбранная поддержка подсвечивается желтым цветом. Выбрав блок № 1, в окне **Support Parameters** Pages выберете вкладку Block. В данной вкладке вы увидите все параметры, относящиеся только к выбранному типу материала поддержки. Щелкните на параметр **Hatching** (штриховка) и обратите внимание, что размеры выбранного блока по осям Х и Y соответствуют значениям 6,5 мм. Измените данное значение на 1,5 мм и примените изменения клавищей Regenerate 2D & 3D OII ОПРЕНИТЕ результат (рисунок 19).

 $27$ 

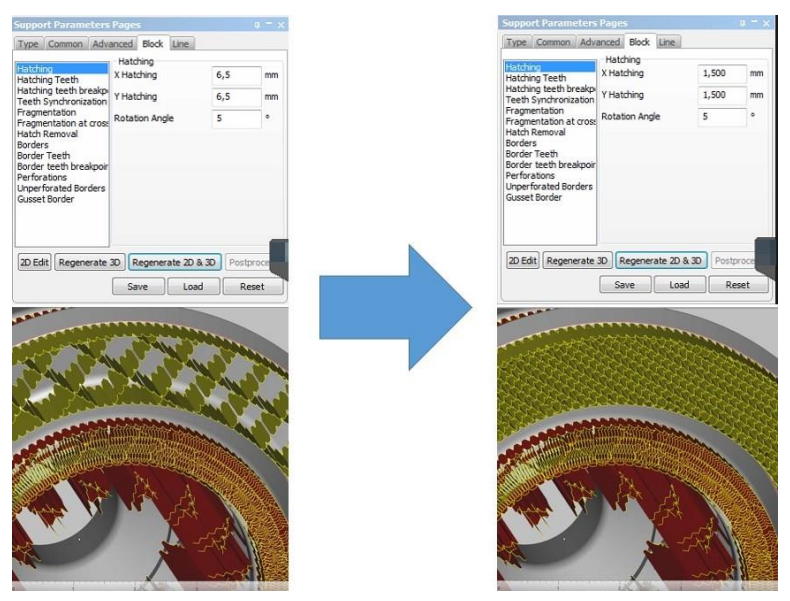

Рисунок 19 - Изменение конструкции блочной типа материала поддержки

Для всех остальных типов блочной конструкции материала поддержки измените аналогично размеры блока. Материал поддержки, который формируется на лопатках завихрителя, необходимо удалить из модели детали. Для этого в дереве материала поддержки выберете нужный тип и ПКМ удалите его. Результат моделирования покажите преподавателю.

### <span id="page-28-0"></span>**2.3 ИССЛЕДОВАНИЕ ВЛИЯНИЯ РЕЖИМОВ ЛАЗЕРНОЙ ОБРА-БОТКИ НА ШЕРОХОВАТОСТЬ ПОВЕРХНОСТИ**

Рассмотренные выше этапы разработки ТП (задание направления выращивания, моделирование материала поддержки) изготовления деталей методом СЛС являются определяющими при формообразовании изделия. Данные этапы оказывают непосредственное влияние на качество поверхностного слоя, который в свою очередь определяет точностные и физико-механические характеристики материала.

Следующим шагом в исследовании точностных и физикомеханических характеристик синтезируемого материала является исследование зависимости шероховатости поверхности от режимов обработки и направления выращивания детали. В качестве оперируемых технологических режимов лазерного сканирования поверхности металлического порошка были взяты следующие параметры:

- мощность лазерного излучения;
- скорость сканирования поверхности порошка;
- шаг сканирования.

Для исследуемых образцов были взяты значения удельной плотности энергии в диапазоне 3,13 ... 6,25 Дж/мм<sup>2</sup>, значение коэффициента перекрытия 1, 0,5 и 0. Шаг сканирования составил 0,04 мм при диаметре пятна лазерного луча равного 0,08 мм (рисунок 20).

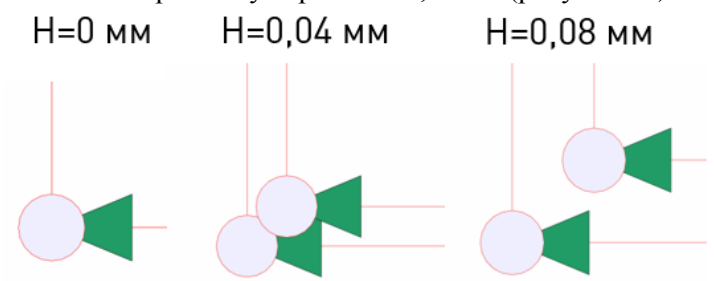

Рисунок 20 - Шаг сканирования поверхности лазерным лучом

Исследование влияния выше рассмотренных параметров было проведено для контура сплавления детали. Основа материала образцов изготавливалась при удельной плотности энергии равной 5,35 Дж/мм<sup>2</sup>, что соответствует значениям мощности лазера 325 Вт и скорости сканирования 760 мм/с. Считается оптимальным сначала очерчивать границы (контур) изготавливаемого изделия, а затем сканировать внутренность. Значения технологических режимов для исследуемых образцов сведены в таблицу 2.

Таблица 2 - Технологические режимы обработки

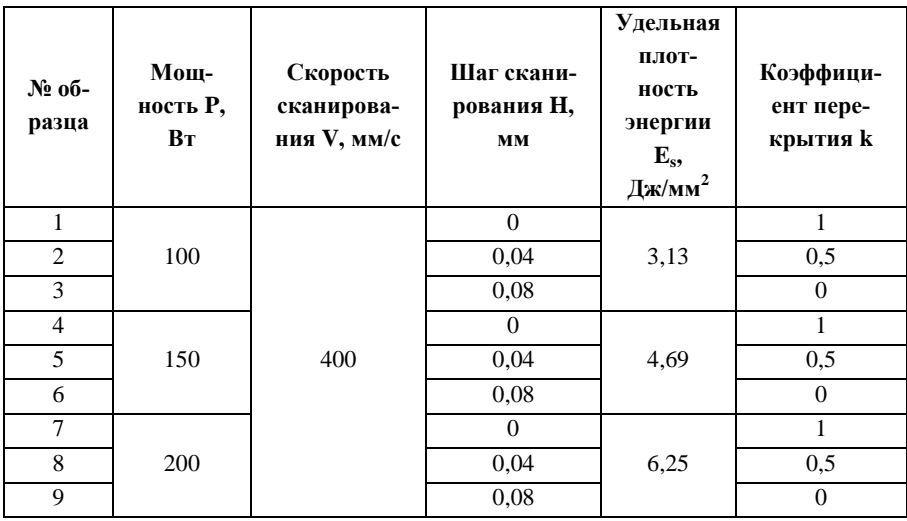

Оценку влияния параметров обработки на поверхностный слой необходимо провести для Г-образных образцов в поперечном и продольном направлениях с использованием ГОСТ 2789-73. Расположение образцов на платформе построения, а также результат изготовления представлен на рисунке 21.

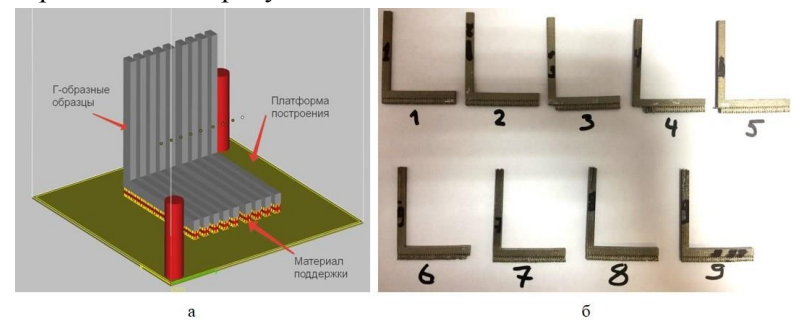

Рисунок 21 - Расположение образцов на платформе построения (а) и внешний вид изготовленных образцов (б)

Для контроля шероховатости поверхности используется прибор Hommel Tester W55 предназначенный для выполнения измерений шероховатости, волнистости поверхности деталей и последующего анализа результатов измерений. Внешний вид прибора представлен на рисунке 22.

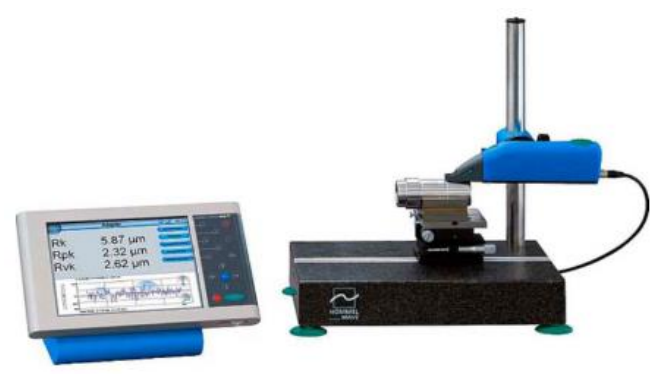

Рисунок 22 - Измерительная станция W55 (с приводным устройством waveline 20)

На приводном устройстве располагается измерительный щуп. Для приведения измерений в плоскость отсчета служит ручная регулировка механического положения щупа по отношению к детали.

Экран прибора разделен на секции, с интуитивно понятным управлением (рисунок 23).

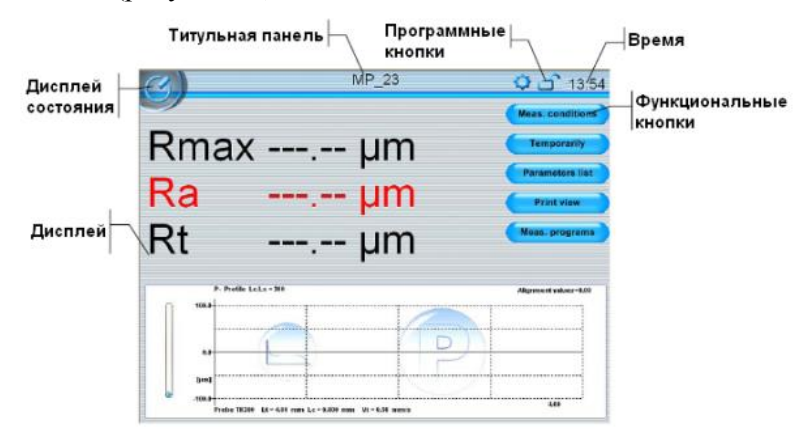

Рисунок 23 - Элементы экрана главного меню

Графический профиль отображается в нижней части главного меню после выполнения измерения. Несколько интерактивных иконок размещены на графике, для изменения вида отображения. Важные условия измерения показаны текстом выше и ниже графика (тип щупа, фильтр, отсечка шага, Lt, Vt) (рисунок 24).

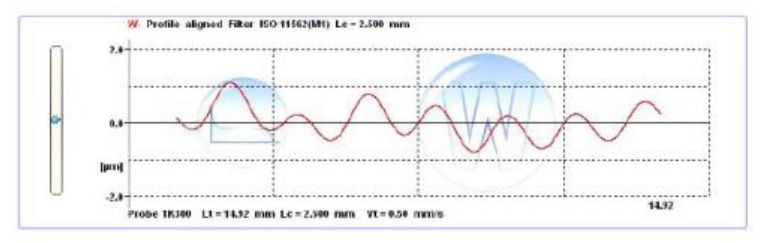

Рисунок 24 - Отображение профиля волнистости

Предпосылкой для точного и воспроизводимого результата измерения является точное механическое выравнивание поверхности детали. Существующее наклонное положение привода к поверхности (влечет к наклону профиля) может быть откорректировано с помощью функции выравнивания. Опорная поверхность щупа выравнивается механически относительно поверхности детали вращением регулировочного винта.

Проведите внешний осмотр поверхностей полученных образцов. Замер шероховатости поверхности необходимо провести в трех направлениях в соответствии с рисунком 25. В двух плоскостях поперечных плоскости сплавления, а также в самой плоскости сплавления. Для каждой плоскости проведите минимум по три замера.

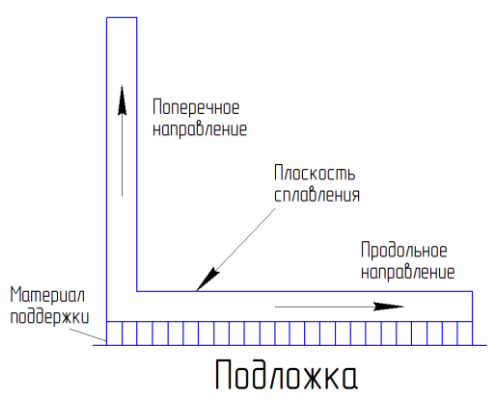

Рисунок 25 - Направления измерения шероховатости

После измерения шероховатости сохраните полученные профилограммы. Результаты измерений отразите в таблице 3. Профилограмму образца с наилучшими значениями шероховатости представьте в отчете к лабораторной работе.

Таблица 3 – Значения шероховатости поверхности

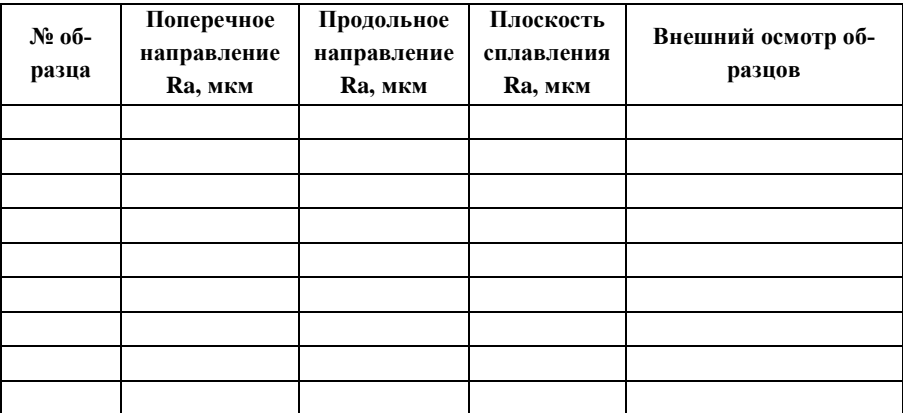

Для полученных данных постройте графики зависимости шероховатости поверхности в продольном и поперечных направлениях для всех плоскостей от удельной плотности энергии и шага сканирования в соответствии с рисунком 26, 27.

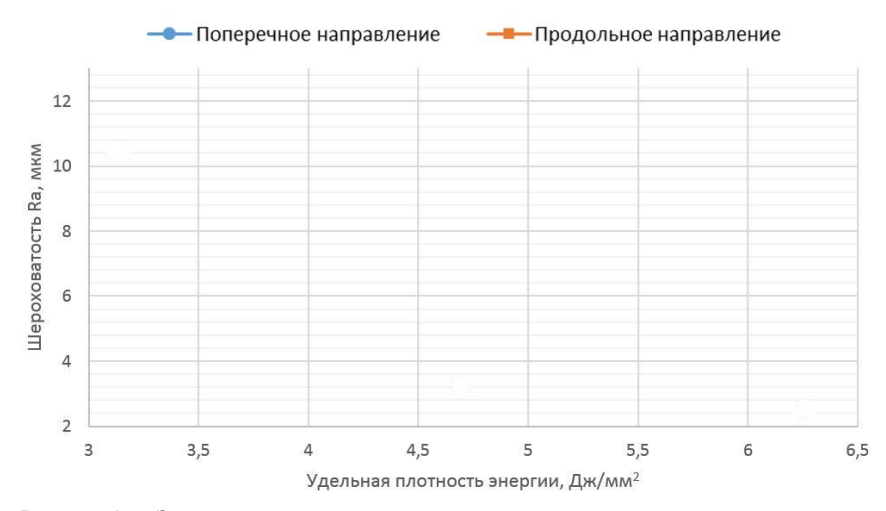

Рисунок 26 - Зависимость шероховатости поверхности от удельной плотности энергии

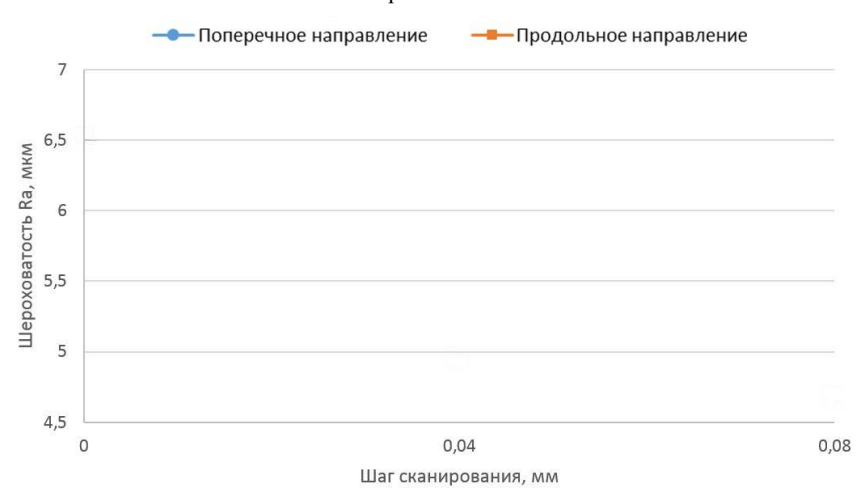

Рисунок 27 - Зависимость шероховатости поверхности от шага сканирования

На заключительном этапе исследований влияния режимов сплавления определите область Парето (рисунок 28) оптимальных значений шероховатости поверхности.

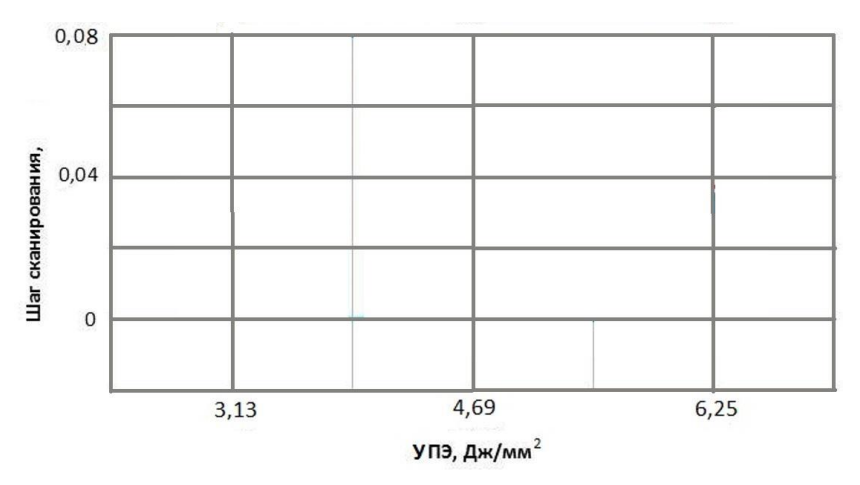

Рисунок 28 - Область Парето значений шероховатости поверхности

### **3 ЗАДАНИЕ ДЛЯ САМОСТОЯТЕЛЬНОЙ РАБОТЫ**

<span id="page-35-0"></span>Изучив влияние пространственного расположения детали при её формообразовании на точностные и физико-механические характеристики, необходимо выполнить подготовку 3D модели детали для процесса СЛС: задать оптимальное направление выращивания с учетом требуемых физико-механических характеристик материала, а также построить материал поддержки для детали. Для выполнения задания необходимо получить 3D модель детали у преподавателя.

ВАРИАНТ 1. Сектор жаровой трубы КС малоразмерного ГТД

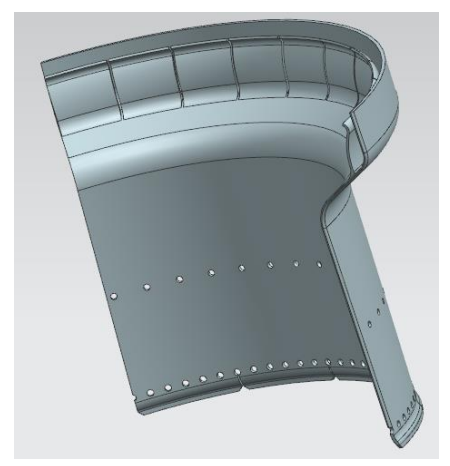

Рисунок 29 - 3D модель сектора ЖТ КС малоразмерного ГТД

Требования к детали: предел прочности материала не менее 700 МПа.

ВАРИАНТ 2. Лопаточный завихритель воздуха

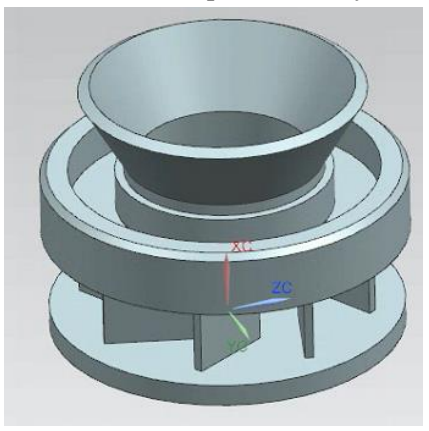

Рисунок 30 - 3D модель лопаточного завихрителя

Требования к детали: предел прочности материала не менее 1000 МПа.

ВАРИАНТ 3. Сектор турбины малоразмерного ГТД

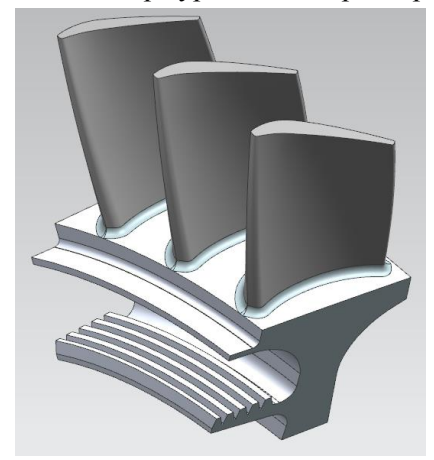

Рисунок 31 - 3D модель сектора турбины малоразмерного ГТД

#### **КОНТРОЛЬНЫЕ ВОПРОСЫ**

<span id="page-37-0"></span>1. Дайте определение аддитивным технологиям. Назовите основные преимущества перед традиционными технологиями производства.

2. Назовите основные этапы при изготовлении деталей с использованием аддитивных технологий. Опишите их.

3. Объясните принцип реализации схемы процесса селективного лазерного сплавления металлических порошков.

4. Выделите на ваш взгляд основные этапы маршрута проектирования ТП аддитивных технологий.

5. Какое влияние оказывает на механические свойства деталей направление её выращивания?

6. Какое влияние оказывает материал поддержки на точностные параметры изготовленных деталей? Назовите основные шаги при моделировании поддерживающих структур.

7. Какие параметры лазерной обработки оказывают непосредственное воздействие на формирование шероховатости поверхностного слоя детали?

#### <span id="page-38-0"></span>**БИБЛИОГРАФИЧЕСКИЙ СПИСОК**

1. Елисеев Ю.С., Бойцов А.Г., Технология производства авиационных газотурбинных двигателей, М.: Машиностроение, 2013. – 512 с.: с ил.

2. Standard Terminology for Additive Manufacturing Technologies [Электронный ресурс]. – Электрон. текстовые дан. on-line. – Загл. с титул. экрана. – URL : http://web.mit.edu/2.810/www/files/readings/AdditiveManufacturingTerminology.pdf.

3. Heller, S. How General Electric Company Challenges Conventional Wisdom and Wins [Электронный ресурс] / S. Heller. – Электрон. текстовые дан. on-line. – Загл. с титул. экрана. – URL : [http://www.fool.com/investing/general/2014/06/28/how](http://www.fool.com/investing/general/2014/06/28/how-general-electric-company-challenges-convention.aspx)[general-electric-company-challenges-convention.aspx.](http://www.fool.com/investing/general/2014/06/28/how-general-electric-company-challenges-convention.aspx)

4. Инновации для двигателестроения [Электронный ресурс]. – Электрон. текстовые дан. on-line. – Загл. с титул. экрана. – URL [: http://viam.ru/news/2073](http://viam.ru/news/2073)

5. Kai Zeng, Optimization of support structures for selective laser melting, A Dissertation Approved on July 20, 2015.

6. Scott, J., et al., Additive manufacturing: Status and opportunities. Science and Technology Policy Institute, 2012: p. 1-29.

7. Назаров А.П. Особенности конструкции машин для селективного лазерного спекания // Вестник МГТУ «Станкин». 2013. № 1. С. 76-79.

8. Шишковский, И. В. Основы аддитивных технологий высокого разрешения [Текст] / И. В. Шишковский. – СПб. : Изд-во Питер, 2015. – 348 с.: ISBN 978-5-496- 02049-7

Учебное издание

### **ИССЛЕДОВАНИЕ ПРОСТРАНСТВЕННОГО РАСПОЛОЖЕНИЯ ДЕТАЛИ ПРИ ЕЁ ФОРМООБРАЗОВАНИИ НА ТОЧНОСТНЫЕ И ФИЗИКО-МЕХАНИЧЕСКИЕ ХАРАКТЕРИСТИКИ**

*Методические указания*

Составители: *Сотов Антон Владимирович Агаповичев Антон Васильевич Кяримов Рустам Равильевич Смелов Виталий Геннадиевич*

> Редактор Доверстка

Подписано в печать . Формат Бумага офсетная. Печать офсетная. Печ.л. Тираж экз. Заказ . Арт.-

ФЕДЕРАЛЬНОЕ ГОСУДАРСТВЕННОЕ АВТОНОМНОЕ ОБРАЗОВАТЕЛЬНОЕ УЧРЕЖДЕНИЕ ВЫСШЕГО ОБРАЗОВАНИЯ «САМАРСКИЙ НАЦИОНАЛЬНЫЙ ИССЛЕДОВАТЕЛЬСКИЙ УНИВЕРСИТЕТ имени академика С.П. КОРОЛЁВА» (Самарский университет) 443086, Самара, Московское шоссе, 34.

Изд-во Самарского университета. 443086, Самара, Московское шоссе, 34